# Calendario del Panorama de servicio en formato iCal:

Desde el Portal de Formación, ya se puede descargar el calendario de Panorama de Servicio en formato iCal para agregarlo a nuestra aplicación de calendario. Se han agregado dos nuevos enlaces sobre el calendario:

- **Enlace a Panorama de servicio en formato iCal**: permite descargar un fichero con los eventos del calendario de forma estática en formato .ics para importarlo desde nuestra aplicación de calendario. Si descargamos el fichero ".ics" los eventos NO SE ACTUALIZARÁN. A continuación se explicará cómo agregar el calendario de forma dinámica para que se actualicen los eventos.
- **Como importar calendarios a nuestra agenda**: muestra un video tutorial paso a paso de como importar calendarios de forma estática o dinámica en las aplicaciones de calendario más comunes: Microsoft Outlook, Mozilla Thunderbird y Google Calendar. El video también está disponible en este enlace[: https://media.upv.es/#/portal/video/07c927f5-9fff-294a-bb45-f3997a577800](https://media.upv.es/#/portal/video/07c927f5-9fff-294a-bb45-f3997a577800)

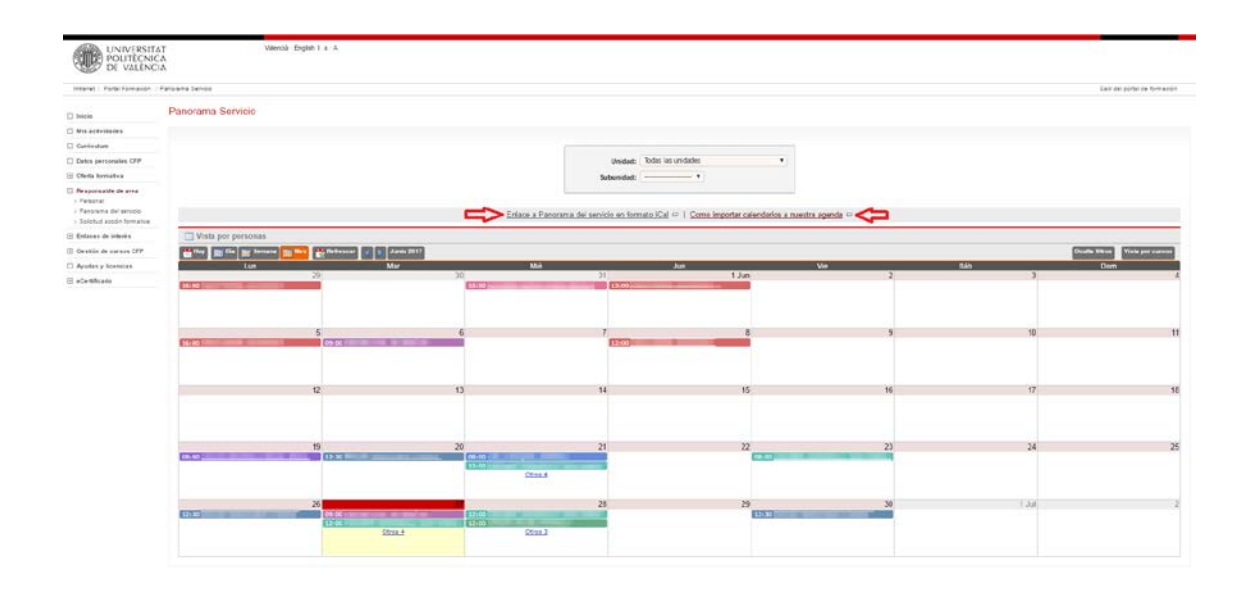

Es importante saber que el calendario se muestra en castellano, valenciano o inglés según la opción que tengamos seleccionada en el "Portal de formación". Por tanto si queremos cambiar el idioma del calendario hay que cambiar el idioma en el propio Portal de Formación antes de copiar o descargar el enlace al calendario.

# Cómo obtener la URL del calendario para suscribirse de forma dinámica:

Para suscribirnos al calendario necesitamos obtener la URL del servicio del calendario, siguiendo las siguientes instrucciones.

### *Desde Google Chrome:*

Pulsamos con botón derecho sobre el enlace **"Enlace a Panorama de servicio en formato iCal"** y seleccionamos la opción "Copiar dirección de enlace"

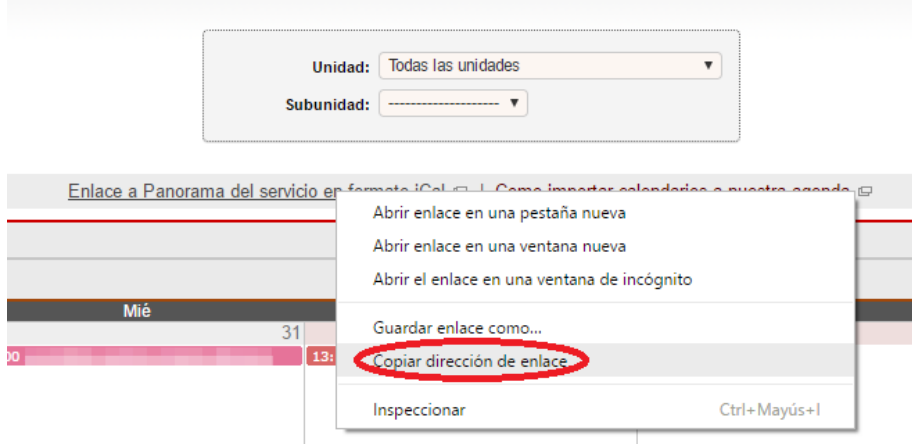

#### *Desde Mozilla Firefox:*

Pulsamos con botón derecho sobre el enlace **"Enlace a Panorama de servicio en formato iCal"** y seleccionamos la opción "Copiar la ruta del enlace"

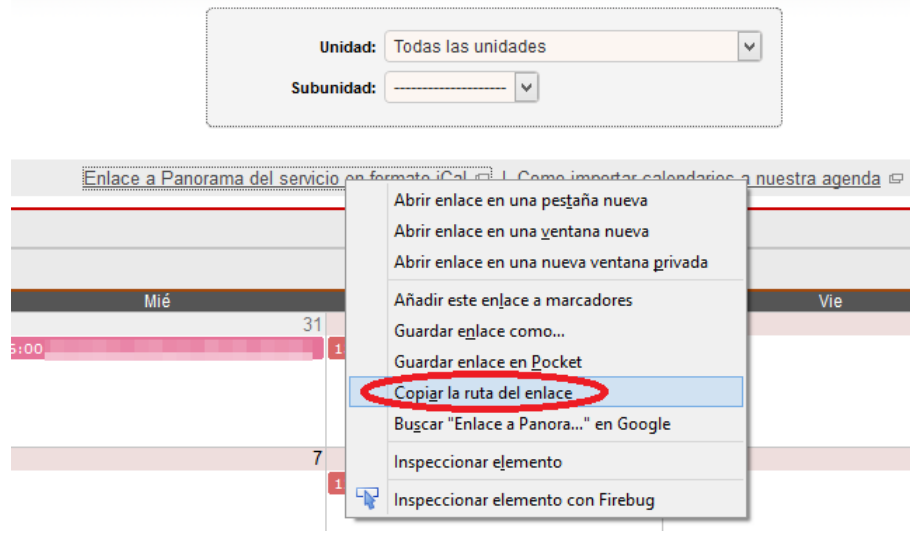

## *Desde Internet Explorer:*

Pulsamos con botón derecho sobre el enlace **"Enlace a Panorama de servicio en formato iCal"** y seleccionamos la opción "Copiar acceso directo"

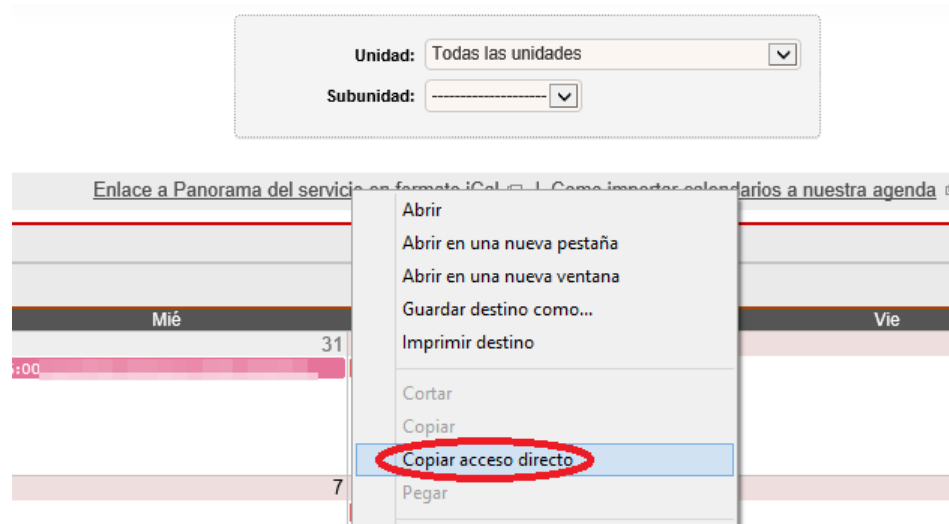

# Suscribirse al calendario "Panorama de servicio" de forma dinámica:

Una vez tenemos copiada la URL podemos agregarla a nuestra aplicación de calendario. A continuación explicaremos como agregarla en las aplicaciones más utilizadas por la universidad, pero se puede agregar desde cualquier aplicación que soporte el formato "iCalendar".

## *Desde Microsoft Outlook:*

En la vista "Calendario" pulsamos con botón derecho sobre "Otros calendarios" y seleccionamos la opción "Agregar Calendario > Desde Internet":

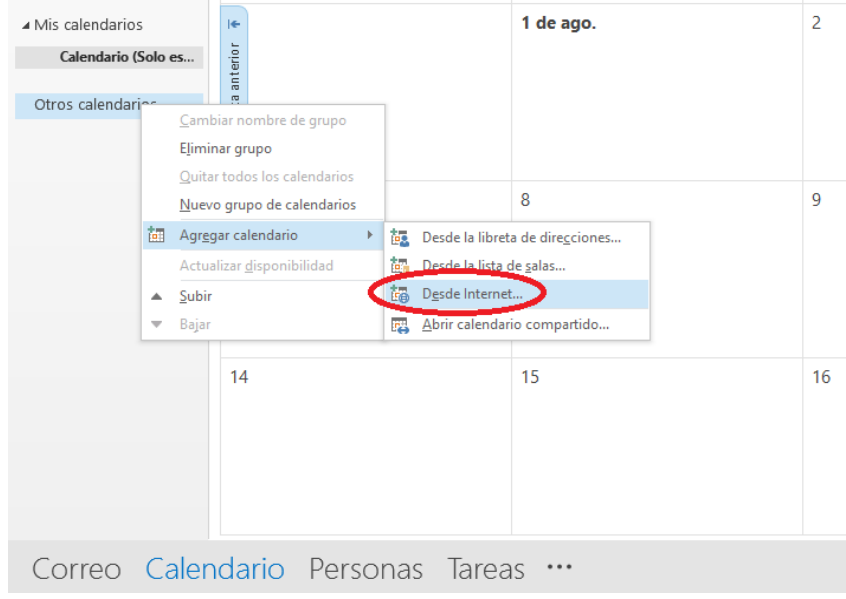

#### O bien desde la barra de herramientas

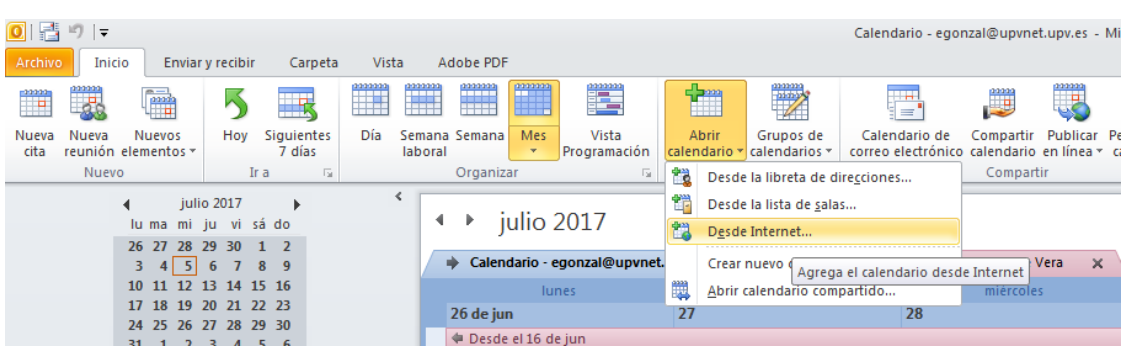

En la ventana de "Nueva suscripción a calendario de Internet" pegamos la URL con CTRL+V o botón derecho "Pegar" en el cuadro de texto y pulsamos "Aceptar":

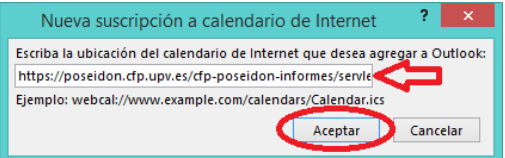

Nos saldrá una ventana de confirmación donde debemos pulsar "Sí":

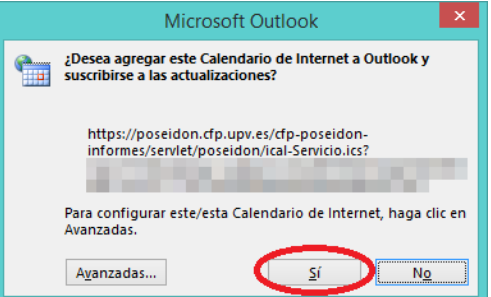

Finalmente, esperamos a que sincronice los eventos del calendario:

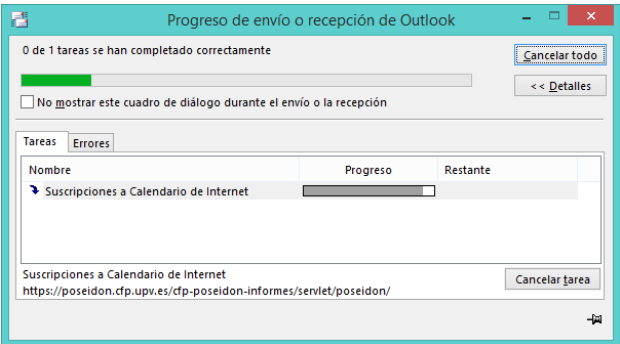

Cuando termine de sincronizar los eventos, veremos un nuevo calendario "Panorama de Servicio" con todas las personas que se encuentran en formación, el curso que están realizando y el organizador del mismo. Este calendario se irá actualizando cada 12 horas mostrando los nuevos cursos que se agreguen y las modificaciones de horarios que se realicen.

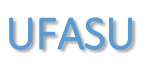

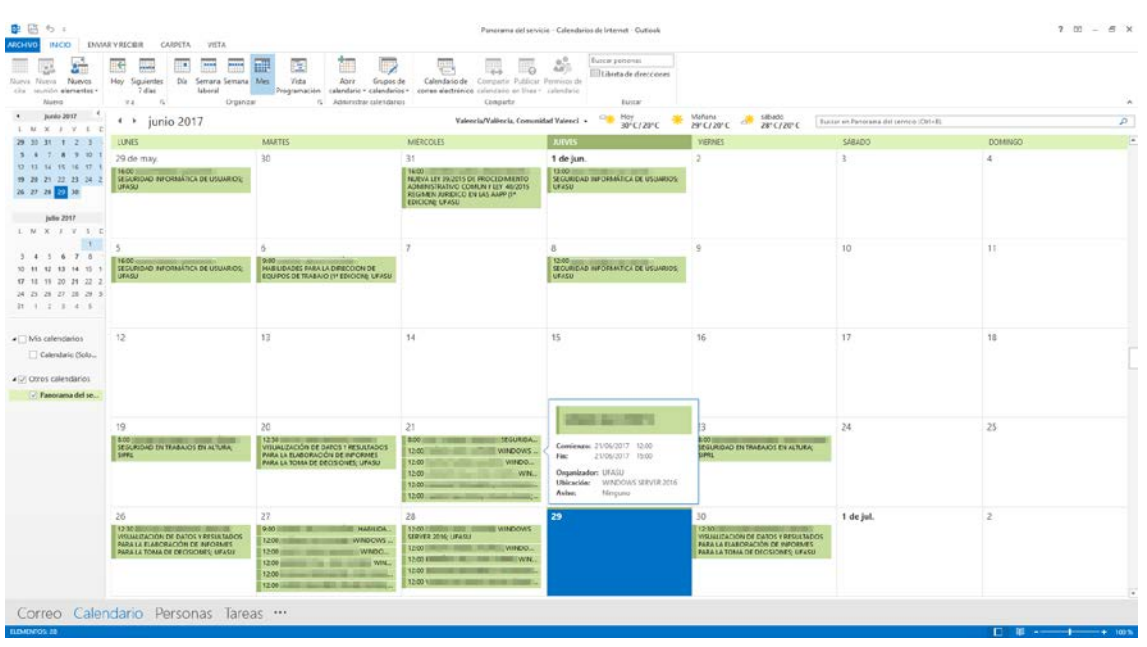

Si pulsamos sobre un evento podemos ver algunos datos adicionales como el lugar de impartición y un enlace con toda la información del curso.

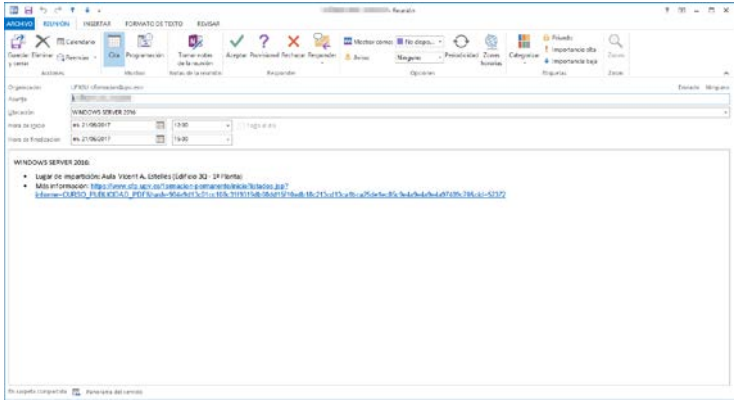

## *Desde Mozilla Thunderbird:*

Primero debemos activar la vista de "Calendario" desde el menú, pulsando en "Eventos y tareas > Calendario":

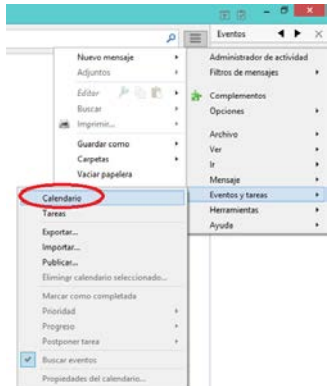

Pulsamos con botón derecho sobre el calendario por defecto y seleccionamos la opción "Nuevo calendario…":

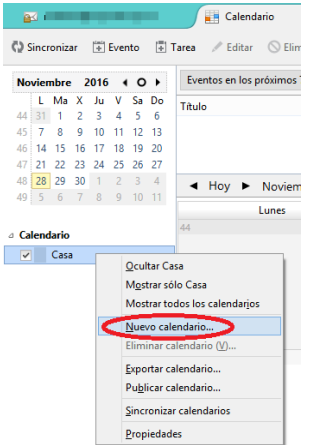

En la ventana emergente seleccionamos la opción "En la red" y pulsamos sobre "Siguiente":

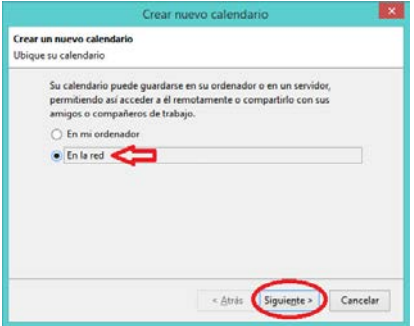

En el siguiente paso, seleccionamos la opción de "iCalendar (ICS), pegamos la URL en el campo "Lugar" con CRTL + V o con botón derecho "Pegar" y pulsamos "Siguiente":

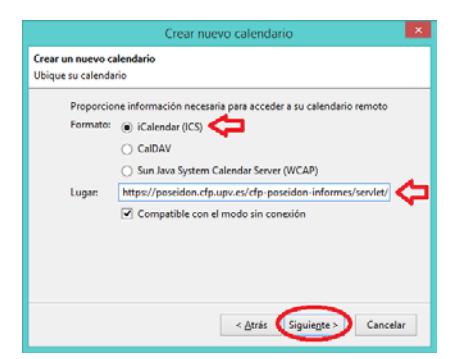

A continuación podemos elegir un nombre y un color para el calendario:

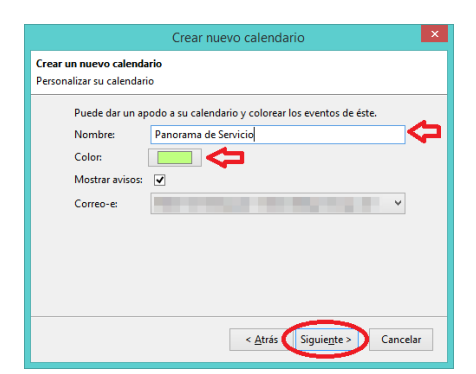

Cuando termine de sincronizar los eventos, veremos un nuevo calendario "Panorama de Servicio" con todas las personas que se encuentran en formación, el curso que están realizando y el organizador del mismo. Este calendario se irá actualizando cada 12 horas mostrando los nuevos cursos que se agreguen y las modificaciones de horarios que se realicen.

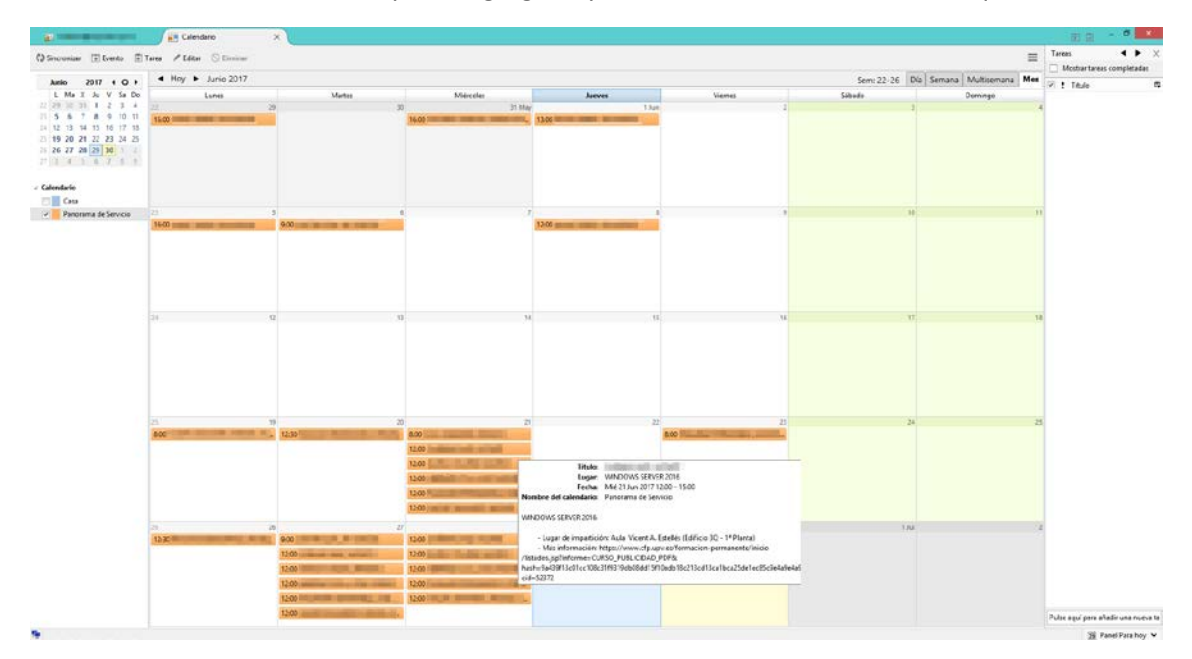

Si pulsamos sobre un evento podemos ver algunos datos adicionales como el lugar de impartición y un enlace con toda la información del curso.

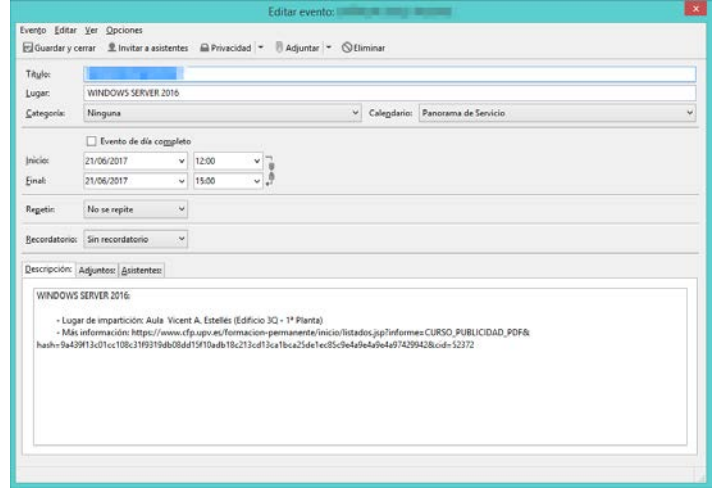

## *Desde Google Calendar:*

En el desplegable de "Otros calendarios" seleccionamos la opción "Añadir por URL":

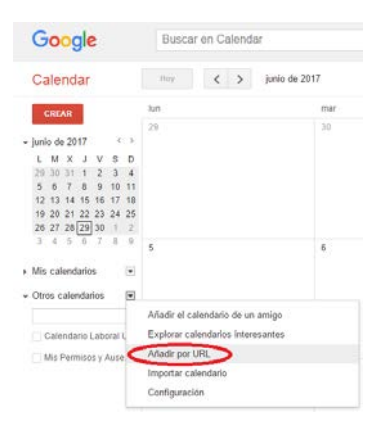

En la ventana emergente pegamos la URL en el campo correspondiente y pulsamos sobre "Añadir calendario":

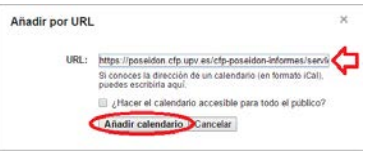

Cuando termine de sincronizar los eventos, veremos un nuevo calendario "Panorama de Servicio" con todas las personas que se encuentran en formación, el curso que están realizando y el organizador del mismo. Este calendario se irá actualizando cada 12 horas mostrando los nuevos cursos que se agreguen y las modificaciones de horarios que se realicen.

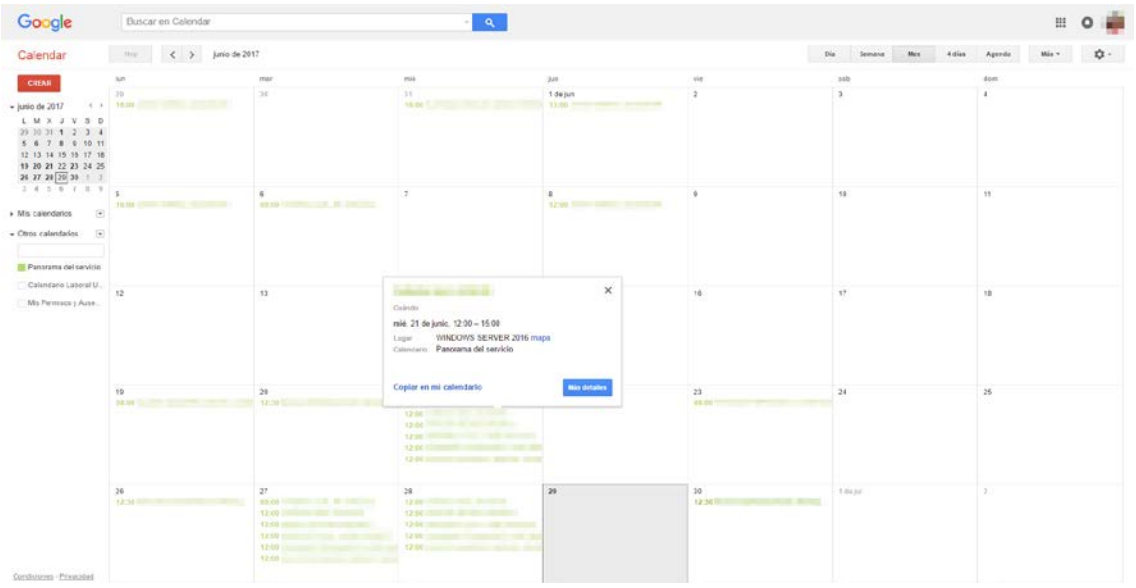

Si pulsamos sobre "Más detalles" podemos ver algunos datos adicionales como el lugar de impartición y un enlace con toda la información del curso.

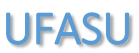

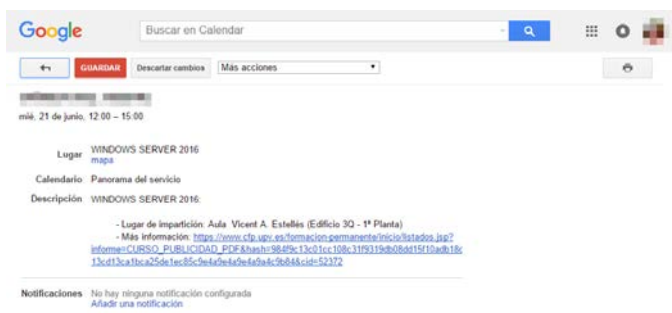